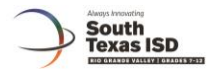

## **Lockdown Browser in Eduphoria**

Once you have created your test, you may enable the lockdown browser by selecting the option in the Online section of test creation. Once enabled, you will have the option to select a force test submit if student exits lockdown browser.

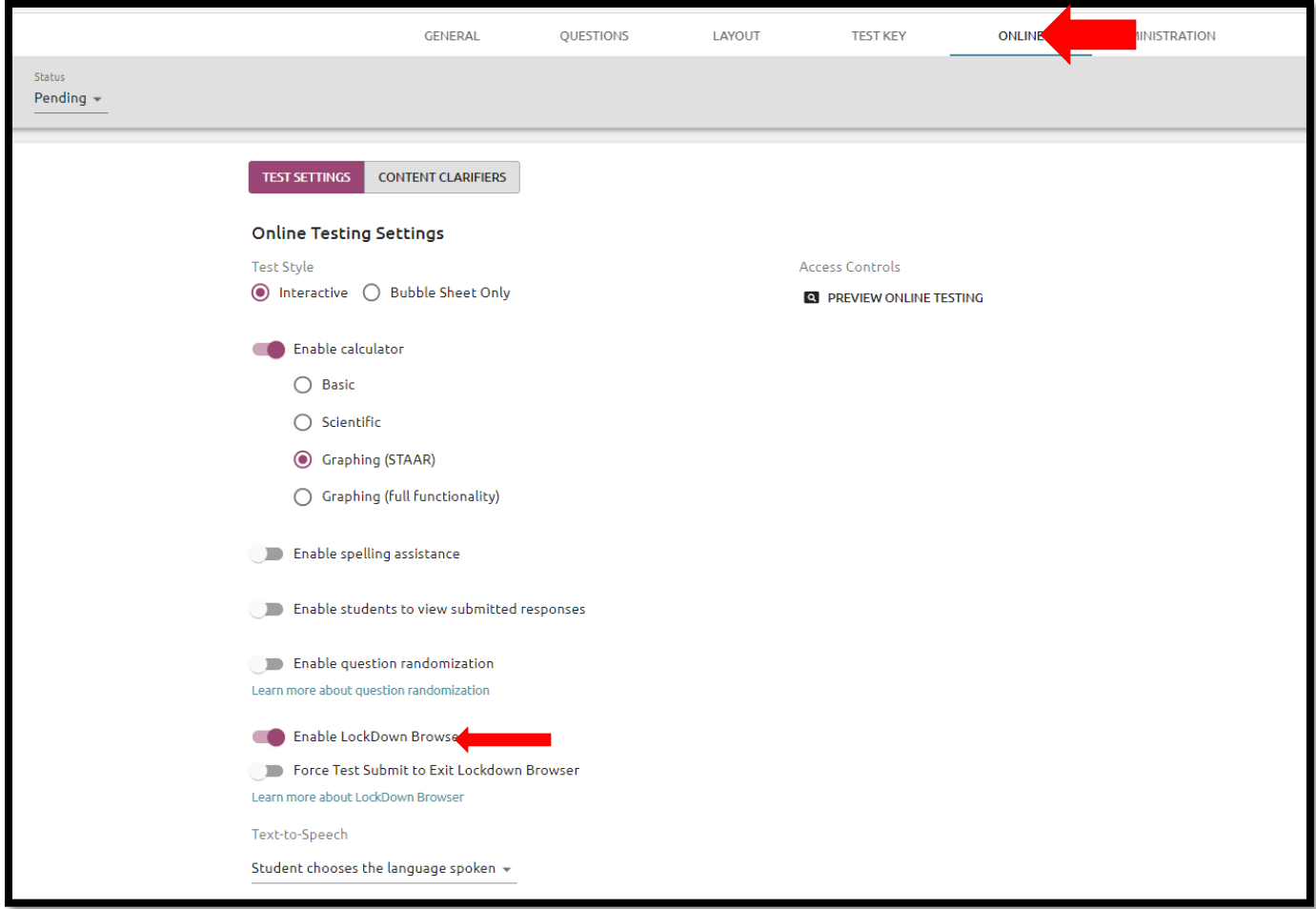

Once enabled, you will have the option to select a force test submit if student exits lockdown browser.

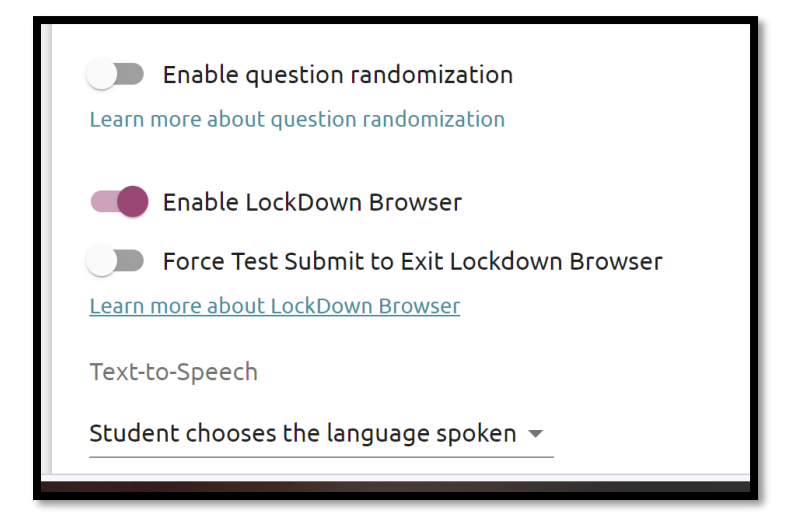

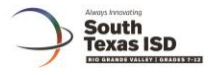

## **Accessing using Computer**

Once the lockdown browser option has been activated, the student will use the same url to access the test.

[https://stisd.schoolobjects.com//Aware/OnlineTesting?org=SOU-0E058453-6E4](https://stisd.schoolobjects.com/Aware/OnlineTesting?org=SOU-0E058453-6E4)

When the student logs into Eduphoria, if the lockdown browser option has been selected, they will see the following page. The following screenshots are from logging in using a laptop.

1. Student logs in and selects test.

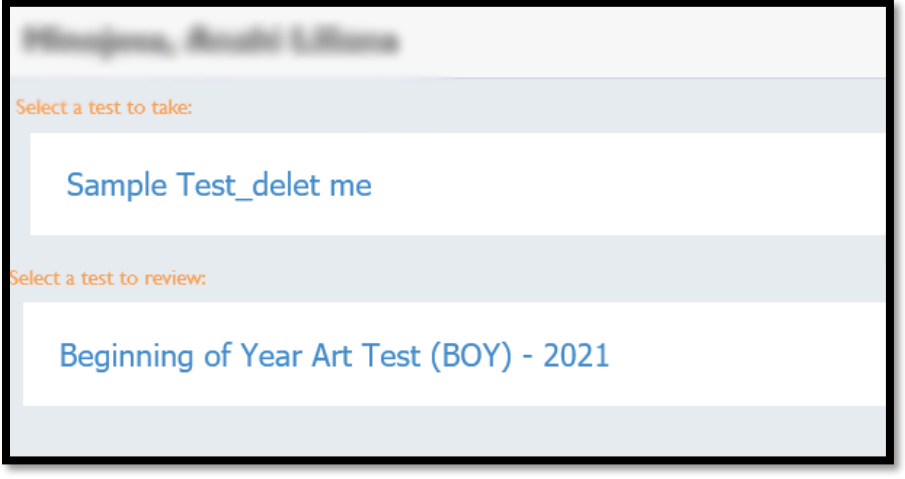

2. If the student selects an assessment in which lockdown browser has been selected, they will see the following screen. Student will need to click on the START TEST option to begin the assessment.

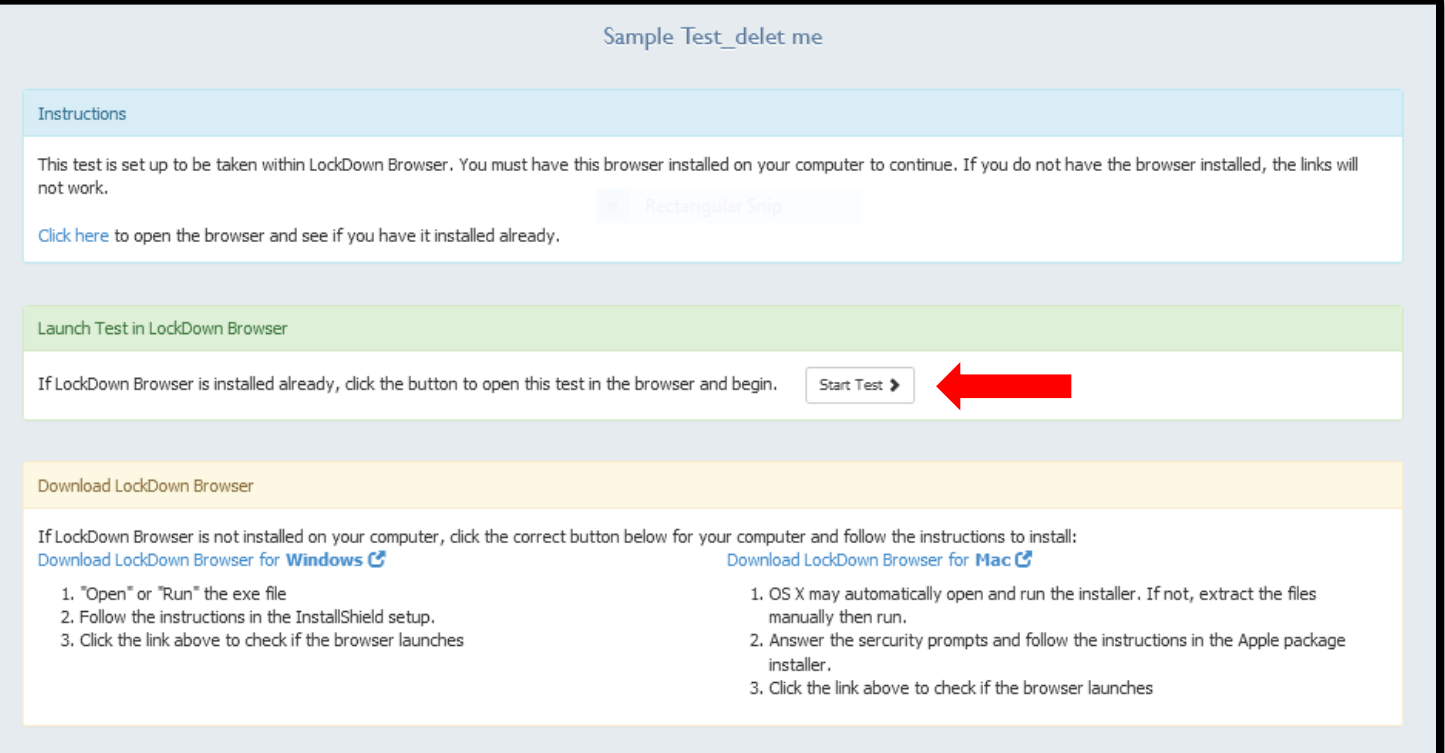

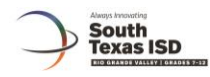

3. Check off "Always allow https://......" and select Choose Application

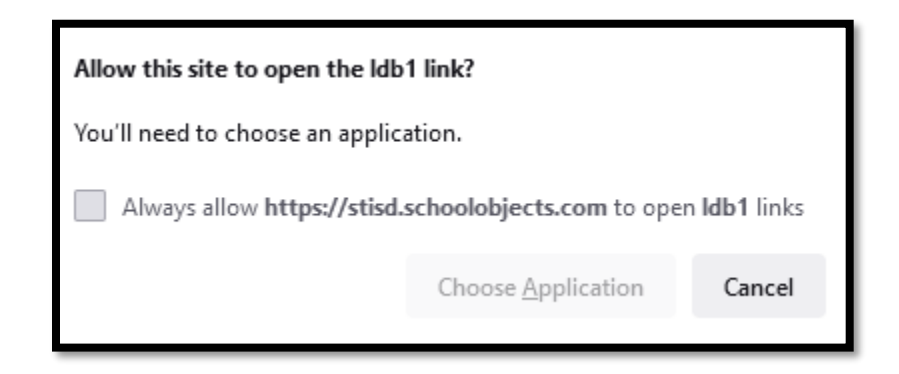

4. Select Open Link and the test should begin.

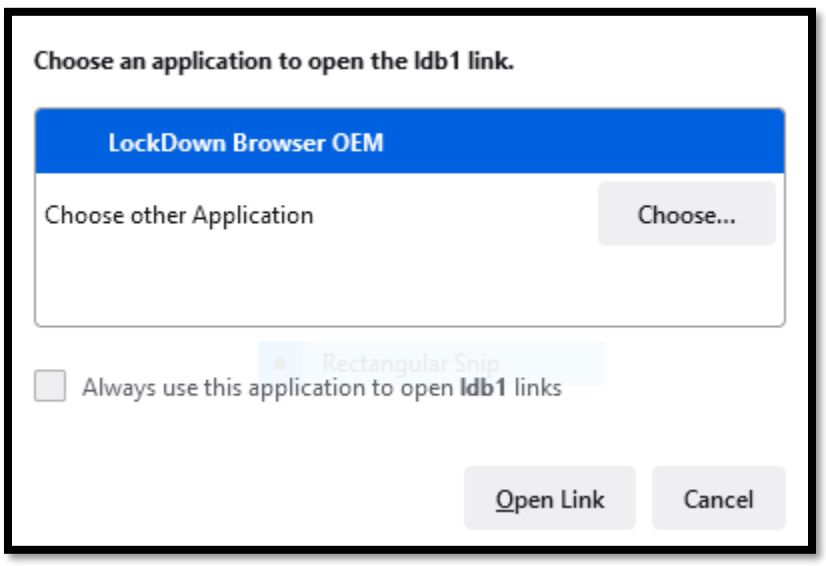

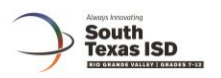

## **Accessing using Ipad**

1. Student logs in and selects test.

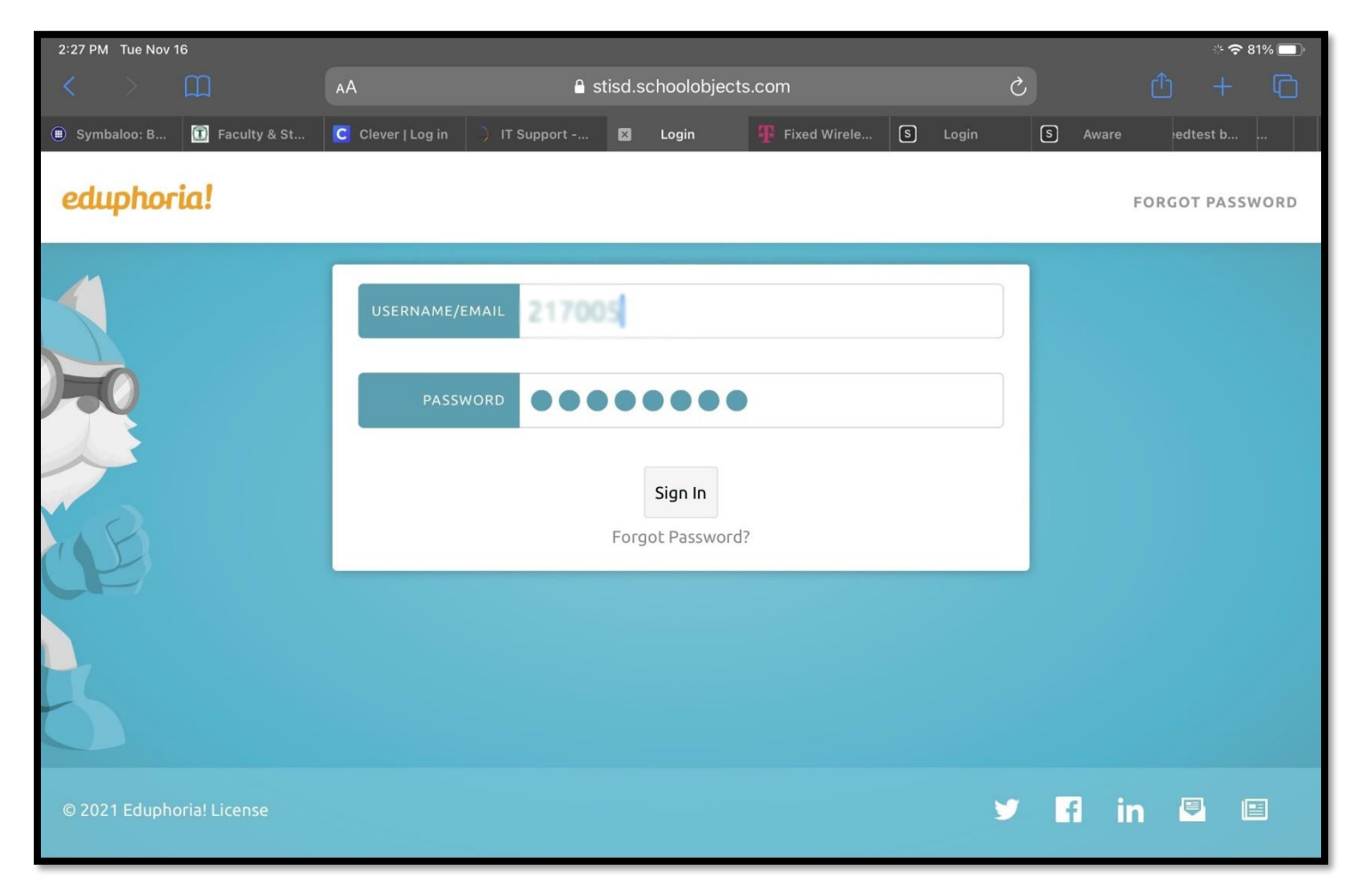

![](_page_3_Picture_4.jpeg)

![](_page_4_Picture_0.jpeg)

2. If the student selects an assessment in which lockdown browser has been selected, they will see the following screen. Student will need to click on the START TEST option to begin the assessment.

![](_page_4_Picture_26.jpeg)

3. Select Open when asked if you want to Open in "LockDown".

![](_page_4_Picture_27.jpeg)

![](_page_5_Picture_0.jpeg)

4. Select YES to Confirm App Self-Lock.

![](_page_5_Picture_17.jpeg)

5. Test will now open in LockDown Browser.

![](_page_5_Picture_18.jpeg)